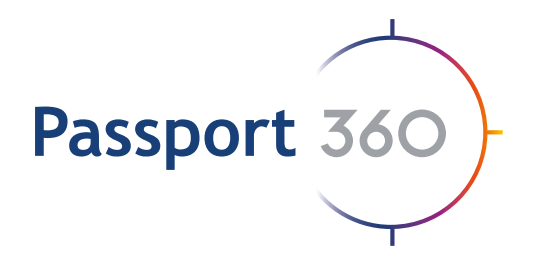

# Positions and **Requirements** User Guide

The learning module offers corporate clients the ability to facilitate e-learning programmes to both their service providers and employees, as required. Manage learning programmes and physical classroom environments for on-site facilitated courses.

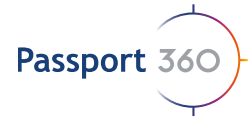

# **Positions and** quirements User Guide

## **Notice**

All rights reserved. No part of this publication may be reproduced, distributed, or transmitted in any form or by any means, including photocopying, recording, or other electronic or mechanical methods, without the prior written permission of the publisher, except in the case of brief quotations embodied in critical reviews and certain other noncommercial uses permitted by copyright law.

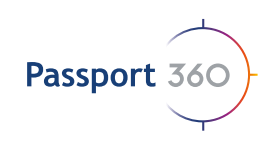

## Table of **Contents**

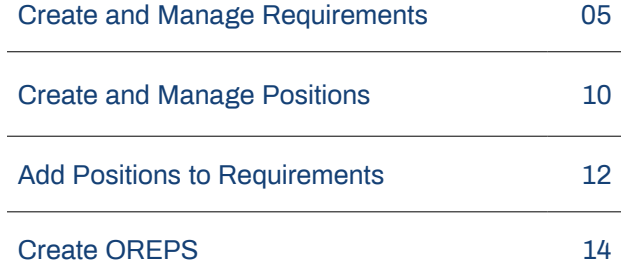

### **Passport 360**

Waterfront place, 1 Eagle street, Brisbane City

**info@passport360.com**

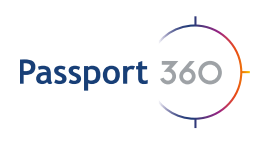

## **Quick Tips**

Requirement Name

Description

Y

TIP 1: For easy searching of a specific position, use the "Search" selection.

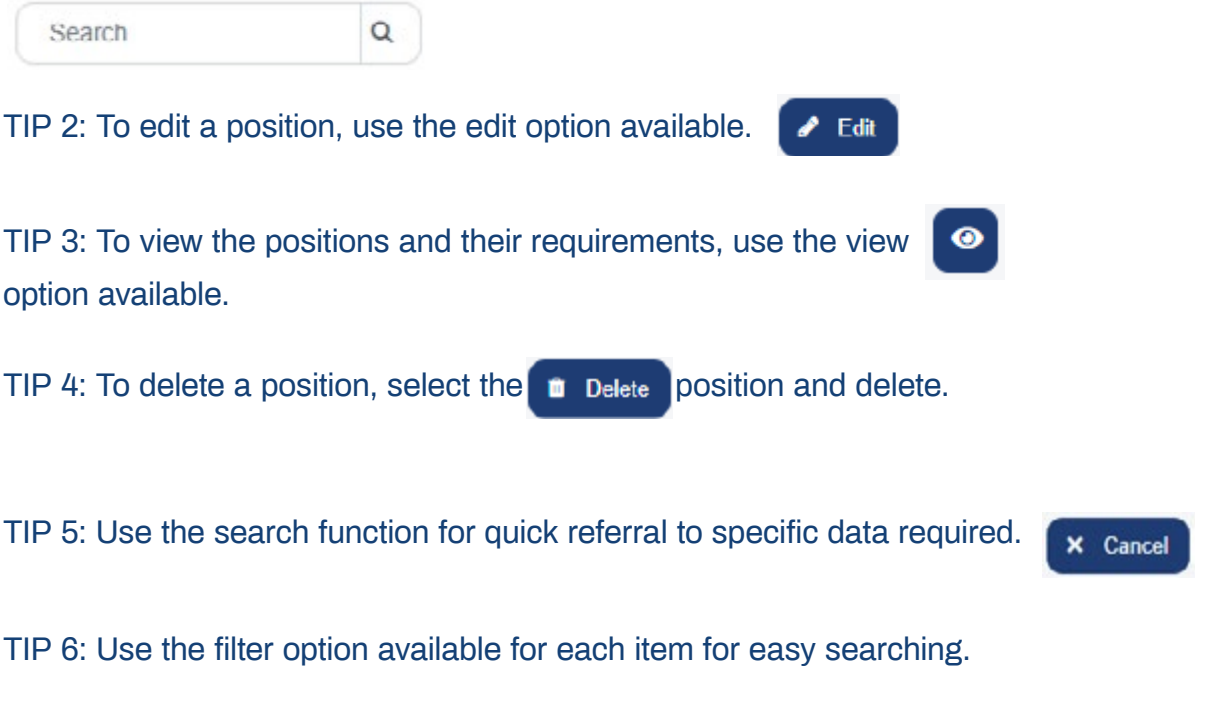

Requirement Type

Requirement Element

T

T

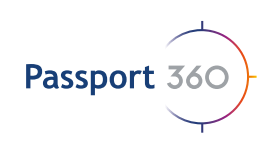

# Create and Manage Requirements

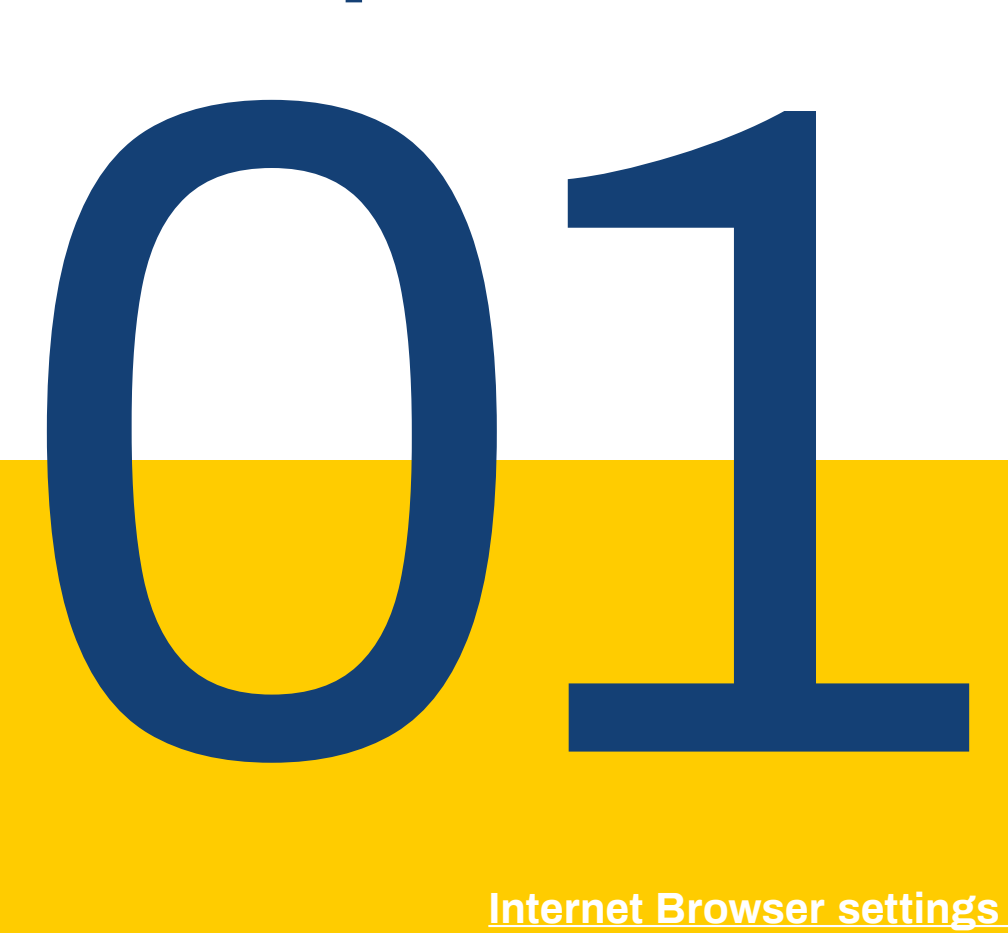

### **Internet Browser settings**

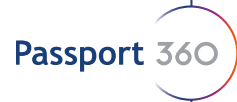

### **1. Create and Manage Requirements**

*Note: It is advised to set up your position requirements before you create your positions, however if you choose to create your positions first, it will not affect the functionality in any way.* 

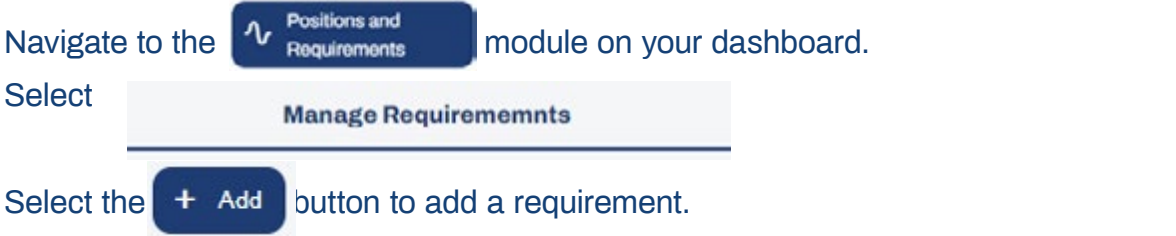

Fill in the requirement name and description first.

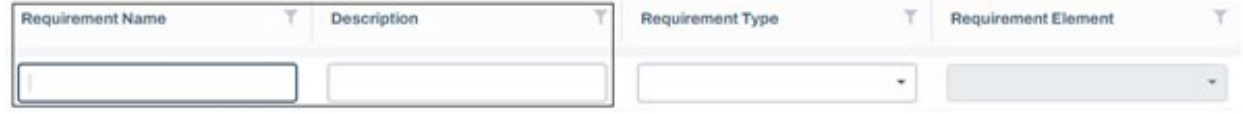

Select your requirement type from the dropdown selection available. Each type requires different actions. (Explained below)

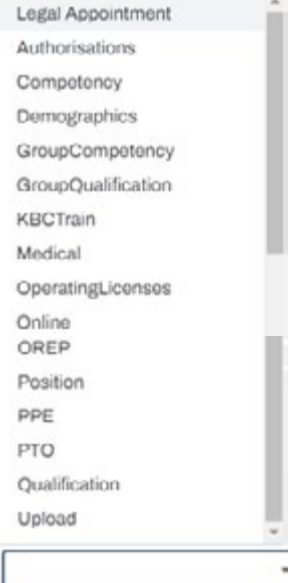

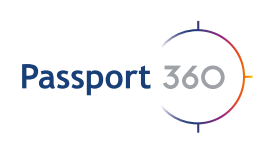

### **Legal Appointment:**

Select a Legal Appointment you have already created form the secondary drop-down menu. Ethe Employee will be required to upload the Appointment Requirements.

### **Authorizations:**

Selection based on authorizations created, the secondary drop-down menu will populate from the authorizations tab in the Employees safety profile.

### **Competency:**

Select a pre-existing competency from the secondary drop-down menu. This will be populated from the relevant competencies uploaded against the Employee's safety profile.

### **Demographics:**

Select the document required from the Employees Demographics tab. This will be populated from the relevant ID document uploaded against the Employee's safety profile.

### **Group Competency:**

Select a pre-existing grouped competency from the secondary drop-down menu. This will be populated from the relevant competencies uploaded against the Employee's safety profile.

### **Group Qualification:**

Select a pre-existing grouped qualification from the secondary drop-down menu. This will be populated from the relevant qualifications uploaded against the Employee's safety profile.

KBC Training:

Populated from the resellers training records.

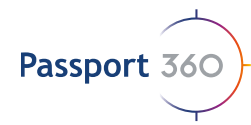

### **Medical**:

This requirement will be populated from the most recent medical uploaded against the Employees safety profile, based on the Clinic selected from the secondary drop down menu.

### **Operating Licenses:**

Select a pre-existing operating license from the secondary drop-down menu. This will be populated from the relevant licenses uploaded against the Employee's safety profile.

### **Online:**

A secondary menu will appear to allow you to select a program you have already created. The Employee will be required to complete this Online Program from their Individual profile.

### **OREP:**

Select a pre-existing OREPS from the secondary drop-down menu. This will be populated from the relevant OREPS uploaded against the Employee's safety profile.

### **Position:**

Link an existing position to another one for and employee to adhere to both requirements. E.g: A receptionist may be the office first aider as well for a set period so that position will need to be assigned to that individual too.

### **PPE:**

Select pre-existing PPE from the secondary drop-down menu. This will be populated from the required PPE items associated to the position.

### **PTO:**

Select pre-existing PTO's from the secondary drop-down menu. This will be populated from the Employees PTO safety profile.

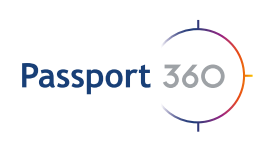

### **Qualification:**

Select a pre-existing qualification from the secondary drop-down menu. This will be populated from the relevant qualifications uploaded against the Employee's safety profile.

### **Upload:**

The Employee will be required to upload a PDF format document.

Once you have completed all of the requirement fields as displayed below

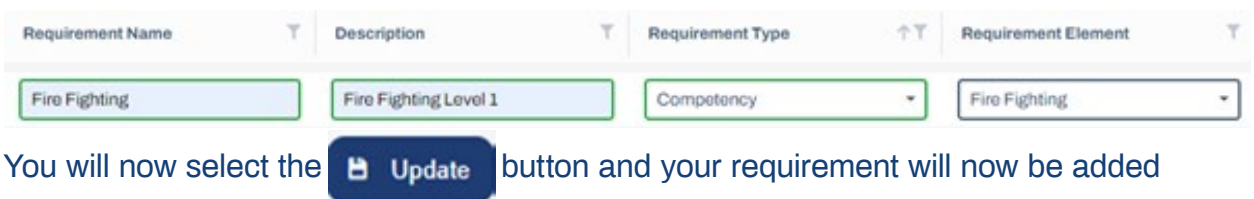

to your list of requirements available.

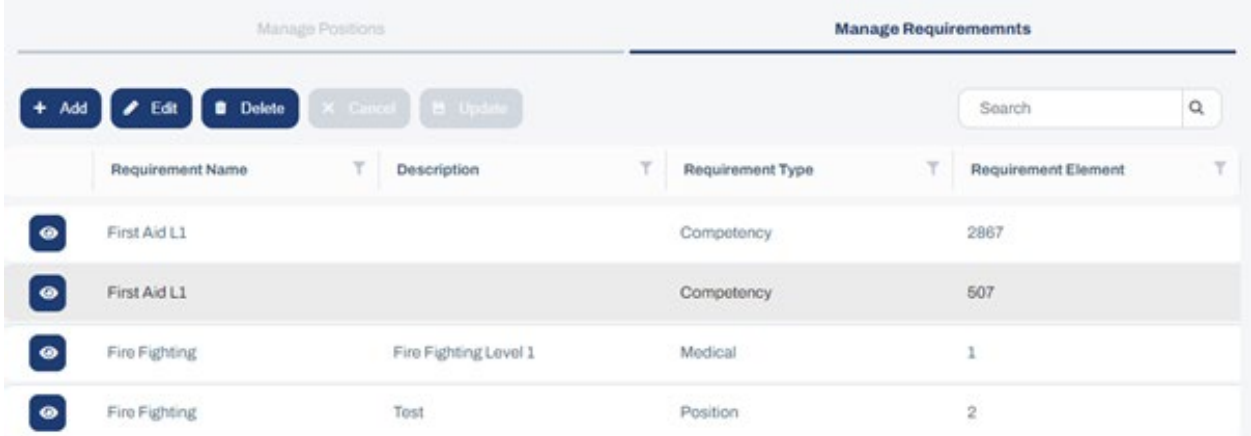

If you need to edit the requirement, highlight the item that you would like to edit by clicking on the requirement name and select  $\rightarrow$  Edit Once you have edited the details, select **B** Update

If you need to delete the requirement, highlight the item that you would like to delete by clicking on the requirement name and select **D** Delsie

*Note: To tell if the item is correctly selected, the line item will display in a light grey color so that you can be assured that you are selecting the correct item.* 

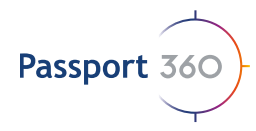

# Create and Manage Positions

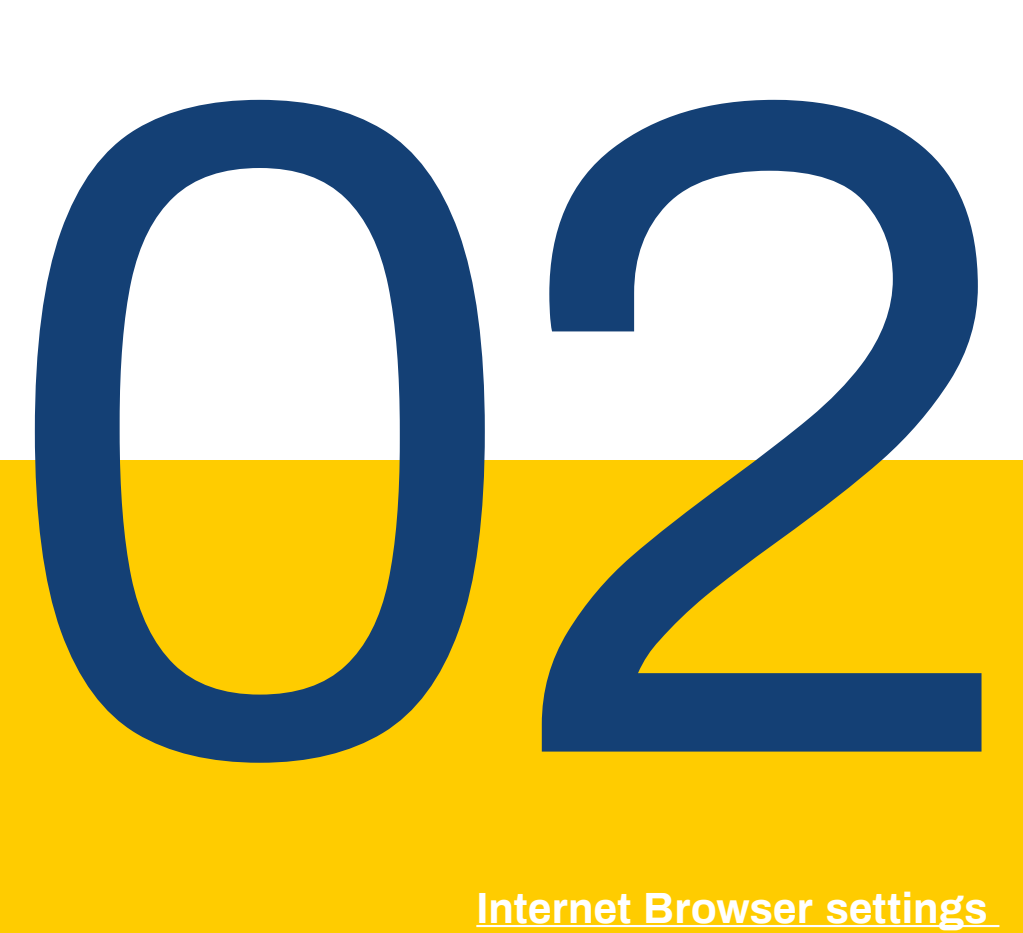

### **Internet Browser settings**

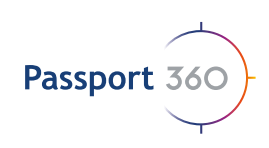

### **2. Create and Manage Positions**

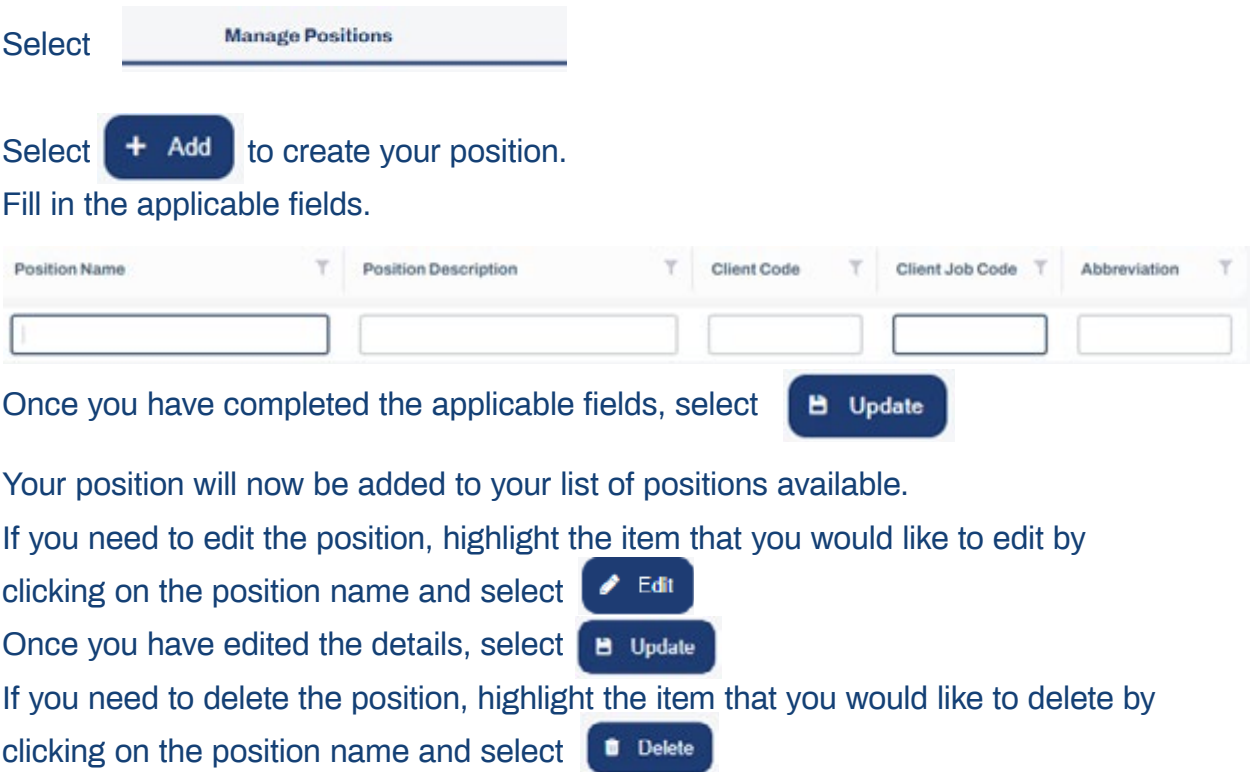

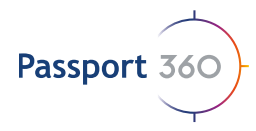

# Add Positions to Requirements

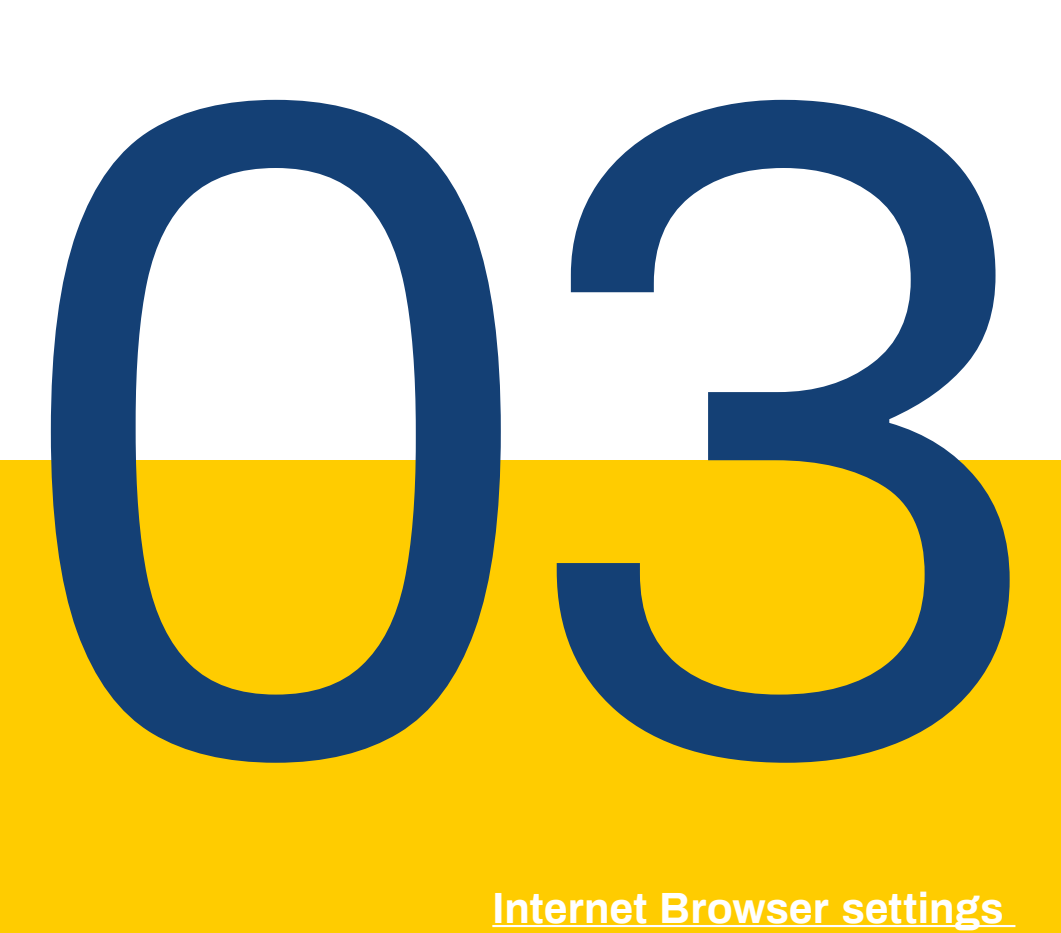

### **Internet Browser settings**

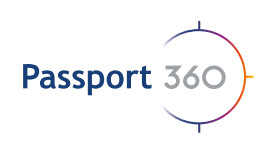

### **3. Add Positions to Requirements**

Once you have finished with your Position requirements and have completed creating your Positions, you can now add your position to the requirements.

**Manage Requirememnts** Navigate back to Select the  $\bullet$  icon next to the requirement type.

The list of created positions will display in the grid on the left and to move a position into the requirement, simply highlight the position and select the  $\rightarrow$  button so that it can be added to the position requirement.

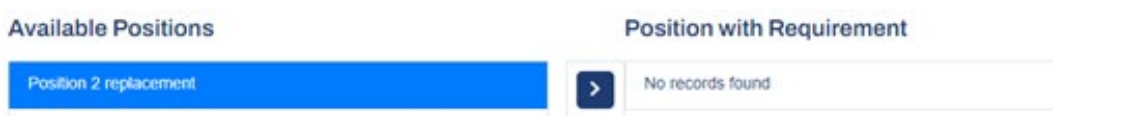

All the positions that are added to that requirement type will display in the grid on the right.

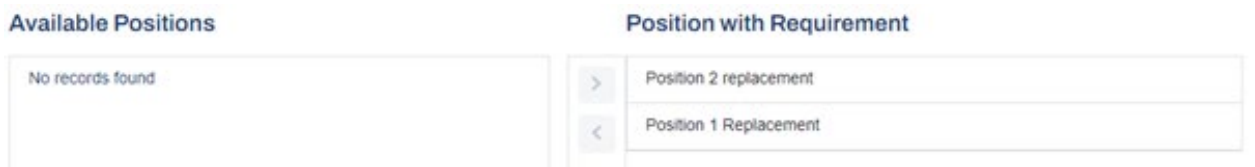

When you are complete, select and you will be returned to the previous page.

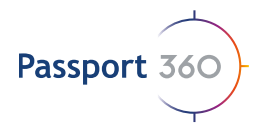

## **Create** OREPS

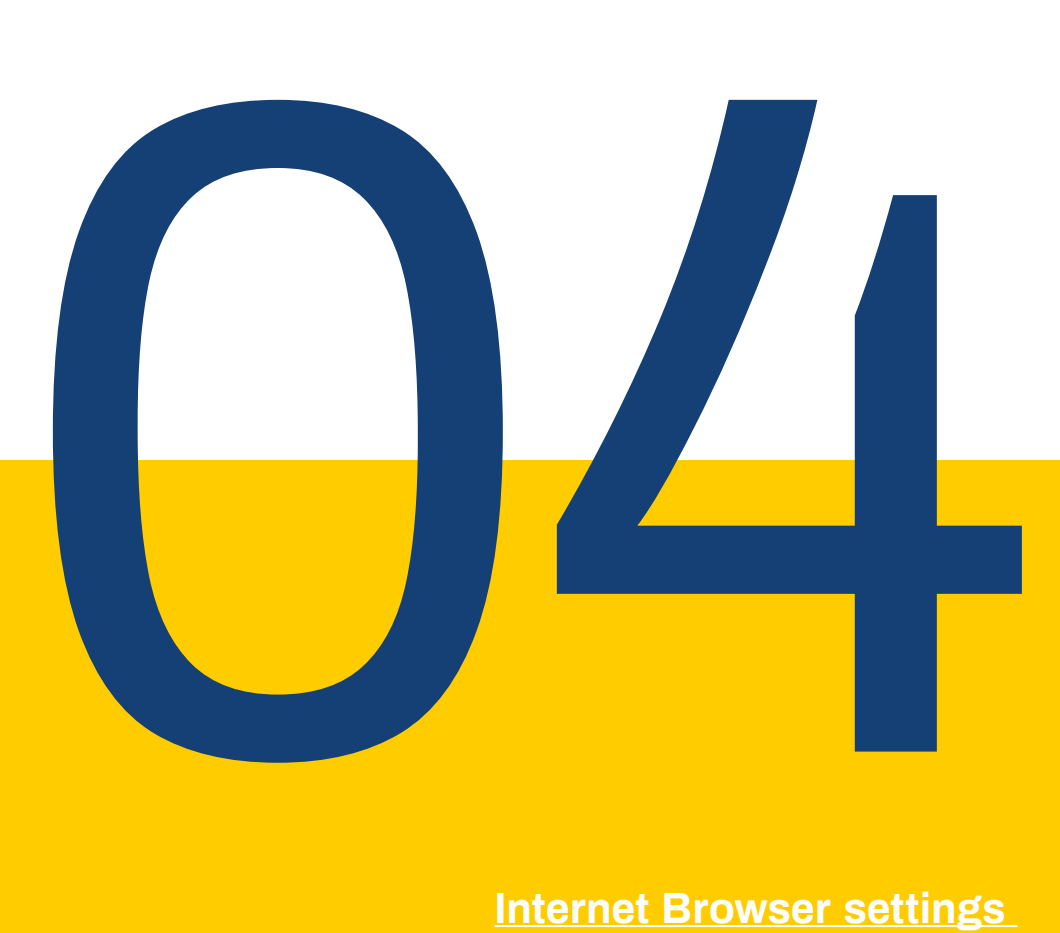

### **Internet Browser settings**

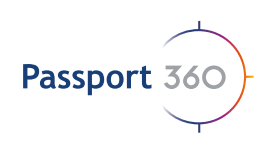

### **4. Create OREPS**

Create and manage your Occupation Risk Exposure profiles. The can be assigned to a position via the requirement type selection. This will make it available to your Service Provider to take with them for their medical review.

Select the order button to create your OREPS. Select  $\left( + \text{ Add} \right)$  and fill in all of the required fields.

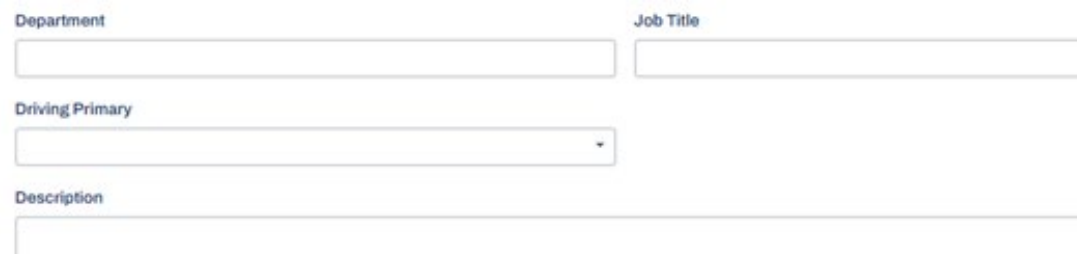

### **Work Environments**

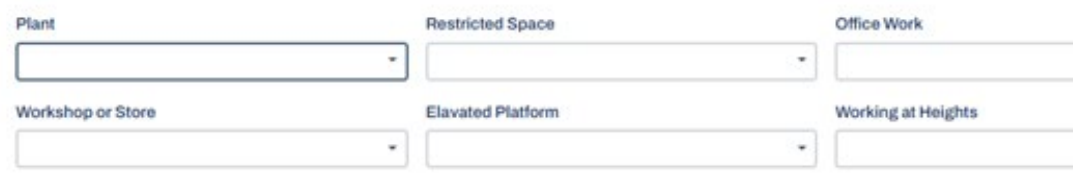

### Requirements to Perform the Job

### **Physical Ability**

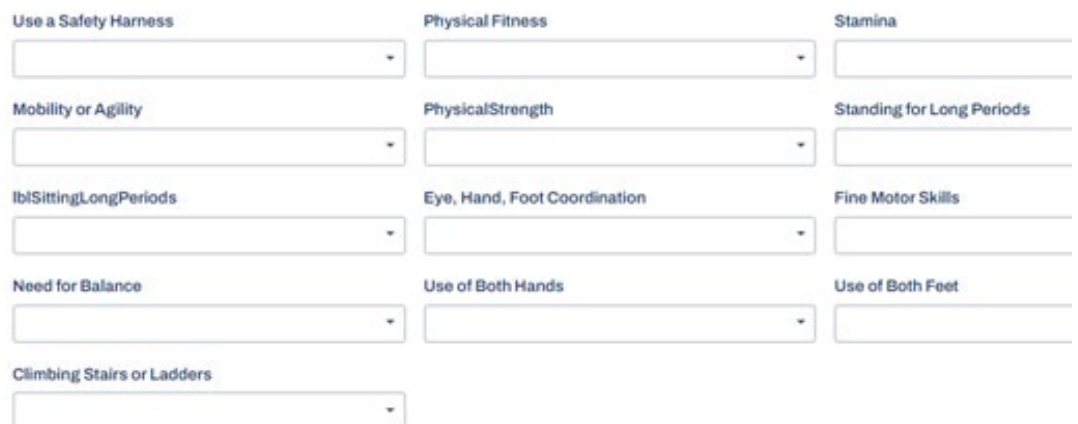

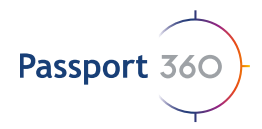

### Communication

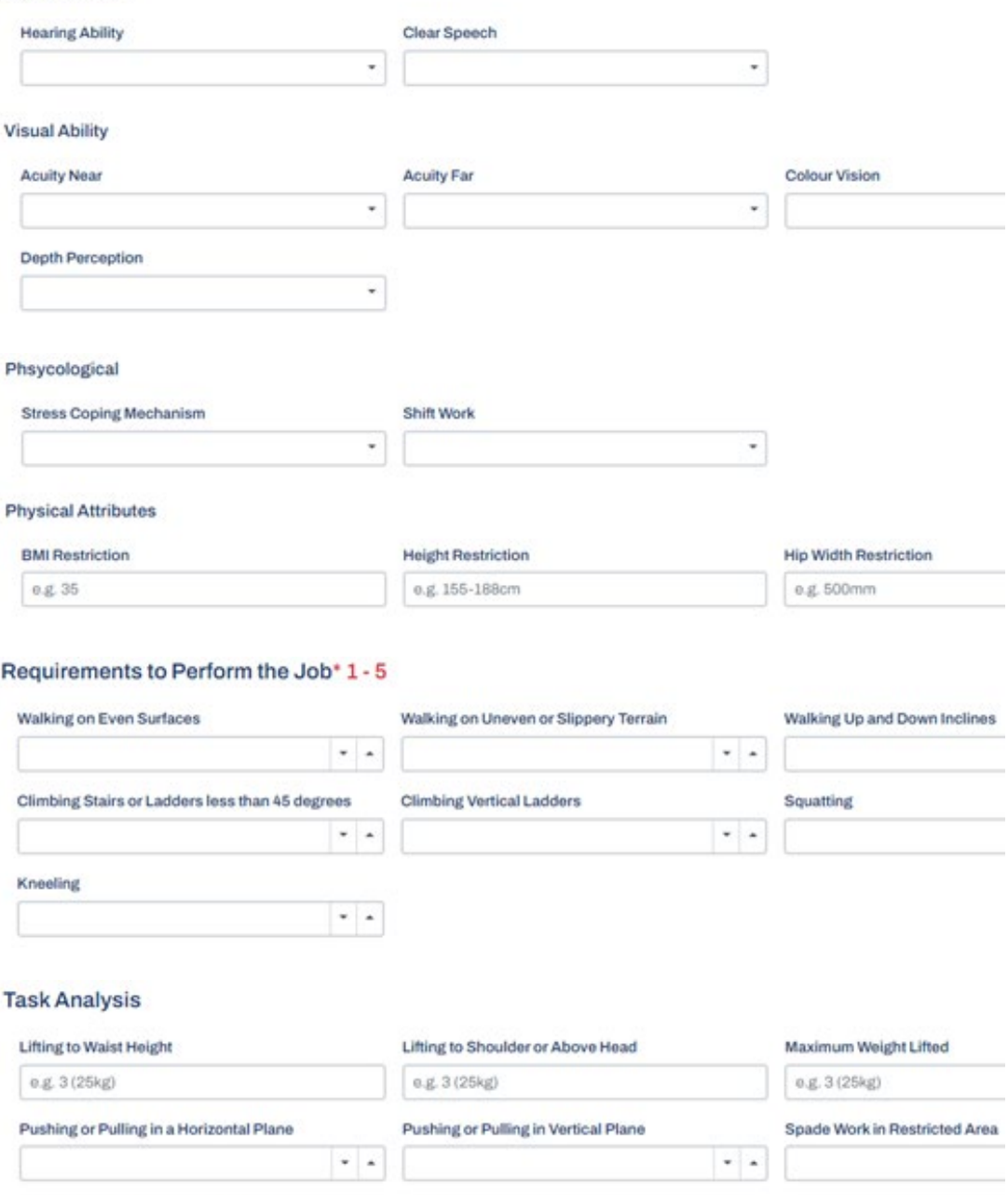

Impact or Hammer Work

 $\sim$   $\,$   $\,$   $\,$ 

 $\bullet$   $\bullet$ 

Spade Work in Unrestricted Area

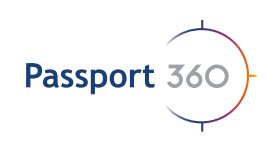

### Ergonomics Hazards\* 1 - 5

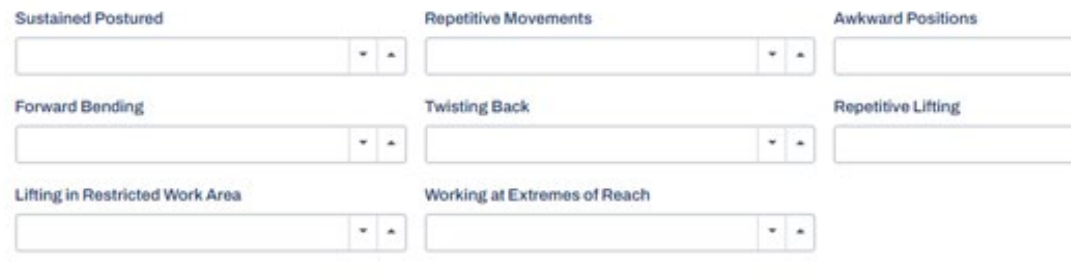

### Dexterity

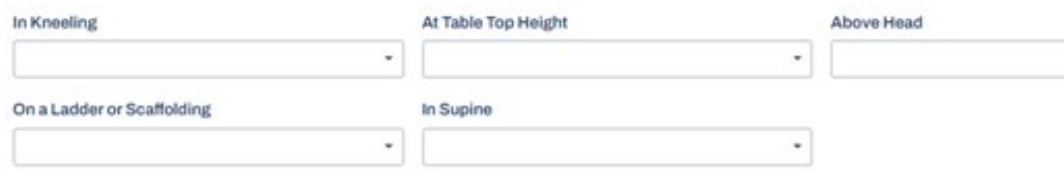

### **Additional Risks**

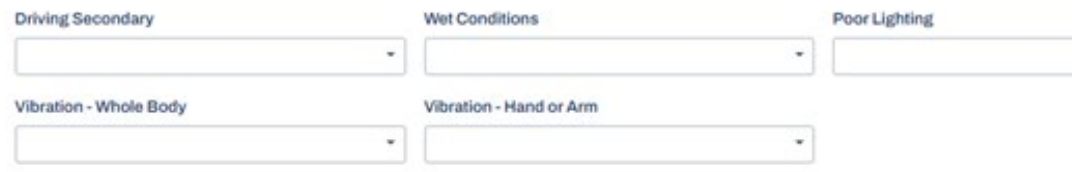

### **RFA Classification**

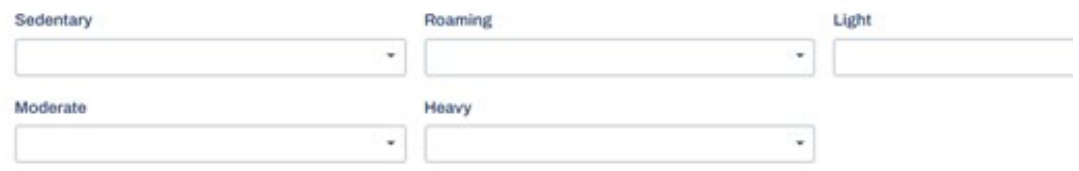

### Hygiene Info

#### Exposure Data

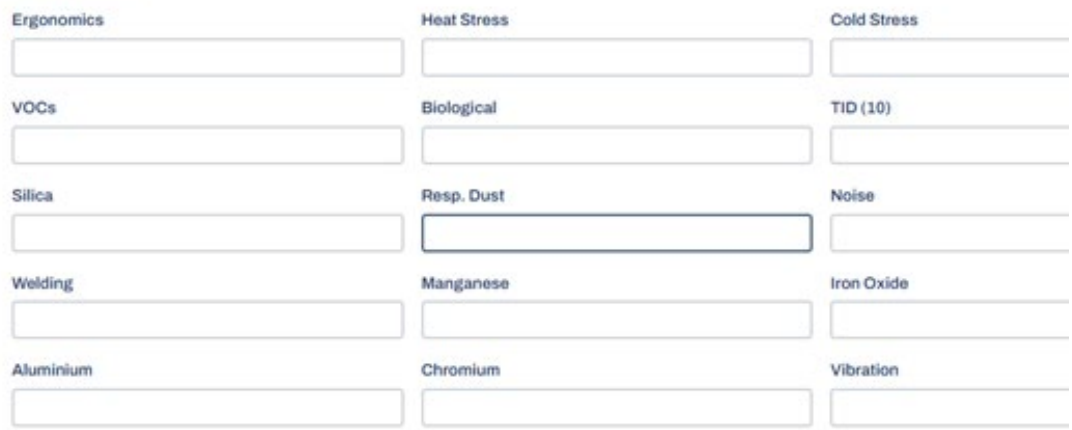

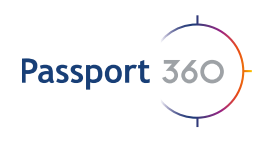

### **DMR Details**

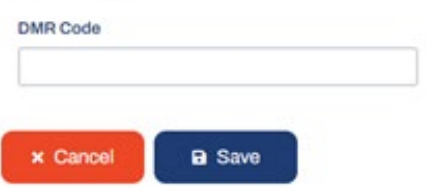

If you need to edit the OREP, highlight the item that you would like to edit by clicking on the OREP name and select **B** Save

B Update Once you have edited the details, select If you need to delete the OREP, highlight the item that you would like to delete by clicking on the OREP name and select **n** Delete To view the OREP you have just created, select **e** www.port whereby the pdf document will show on your screen. You can print the document from that screen display if you require a copy.

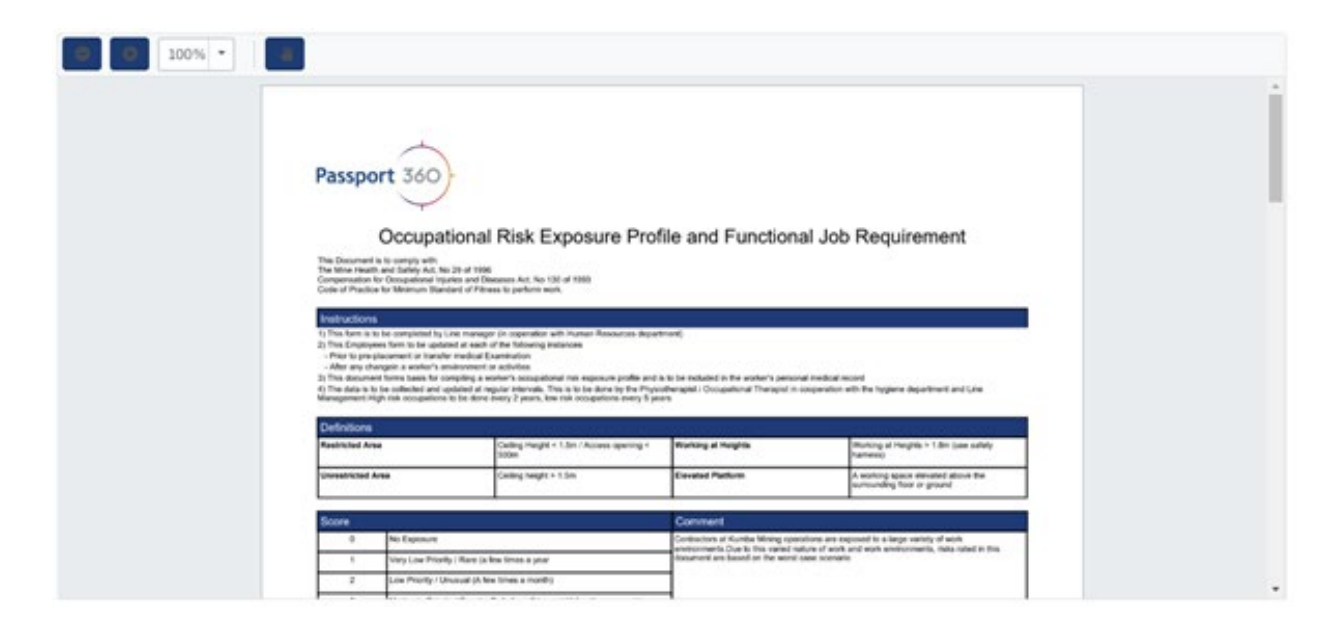

*Note: All OREPS created will pull in for selection when you add it as a Position requirement type.* 

## Learn more: www.passport360.com

*Find us on the Microsoft Appsource and the Azure Marketplace* 

www.passport360.com